## 思岚激光雷达采集与交互系统

## 软件调试说明

#### (简略版本)

- **1**、 安装雷达驱动,使用工具验证雷达可以正常工作
- **2**、 启动软件,方案菜单选择**—**授权注册**—**按提示进行注册
- **3**、 在 **data/xml/setting.xml** 中设置雷达布局,在 **data/xml/lidarnet.xml** 绑定雷达的 **SN** 编码 (单雷达,设置 **hnum=1**,**vnum=1**) (多雷达布局,单雷达跳过)启动软件选择 视图**—**组网,进行组网雷达位置设置
- **4**、 启动软件,选择视图**—**雷达,控制面板 雷达设置 处选择 对应雷达串口,控制面板上 选择 开启雷达 对每一个雷达进行调速, 数据缩放, 四点定位
- **5**、 控制面板上选择鼠标模式或者 **TUIO** 数据协议
- **6**、 菜单**=**附加 中选择对应功能
- 使用思岚**A2** 激光雷达,支持多个激光雷达组网拼接使用
- **usb** 接口版本,暂不支持网络接口
- 软件支持多点触控**tuio** 数据协议,含有鼠标模拟
- 支持四点拖拉校准,不用关心雷达位置摆放
- 含有屏幕映射和镜像功能,支持局部交互,支持交互数据翻转
- 含有中英文双语版本调试
- 支持合作专属定制服务
- 支持背景物体数据屏蔽功能
- 支持雷达数据缩放与旋转设置
- 含有应用程序的关联启动
- 可以利用**arduino** 单片机**IO** 电平控制其他**PLC** 系统

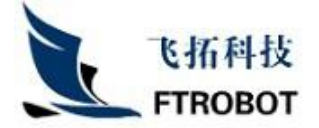

# 思岚激光雷达采集与交互系统

## 软件调试说明

### (详细版本)

#### **1**、 软件的安装

直接解压收到的压缩文件到非中文目录中

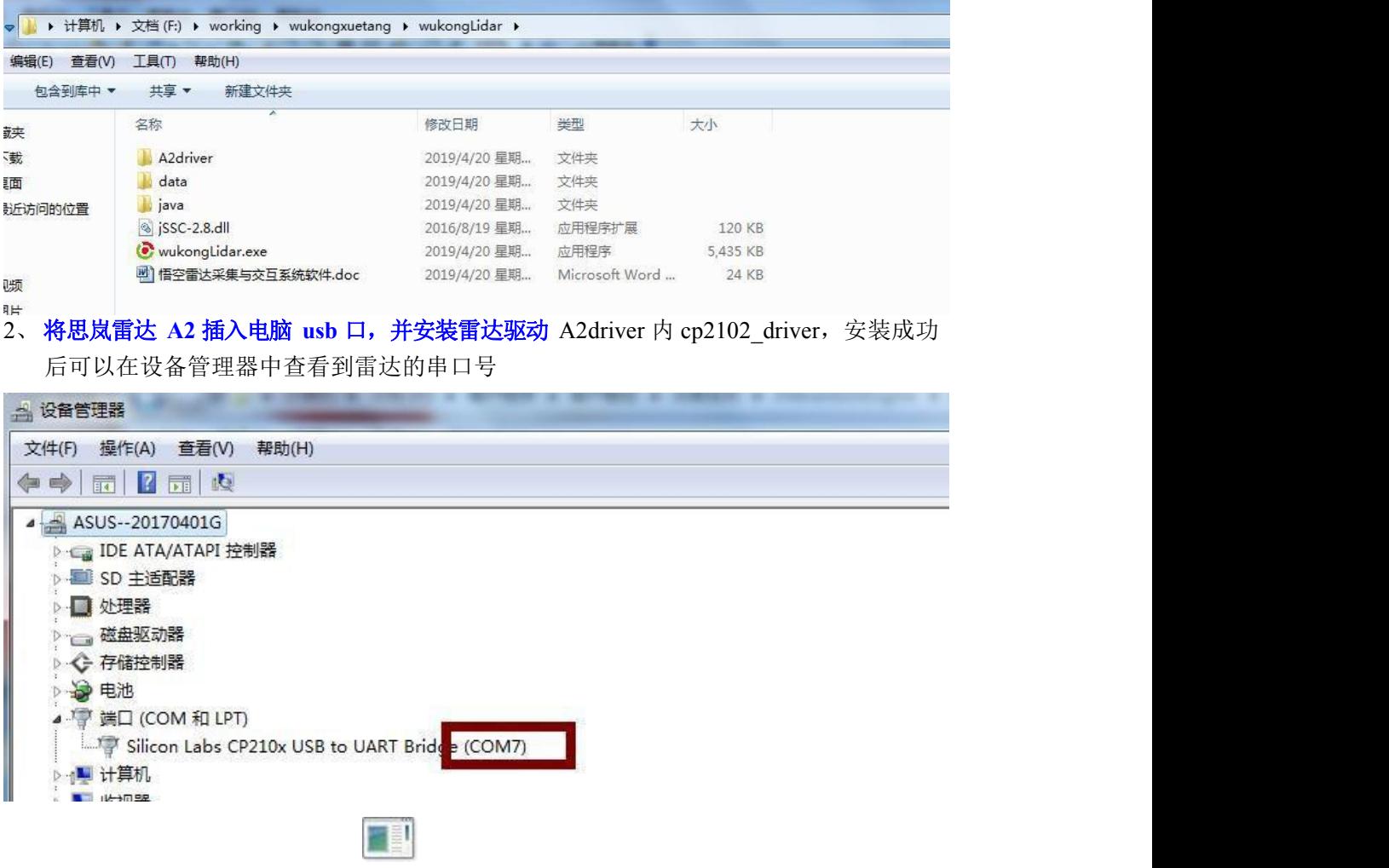

打开 A2driver 内 A2check 中 rplidarSlam.exe ,测试雷达是否正常,选择设备管理器中的 查看的串口号,波特率选择默认的 115200,选择 ok

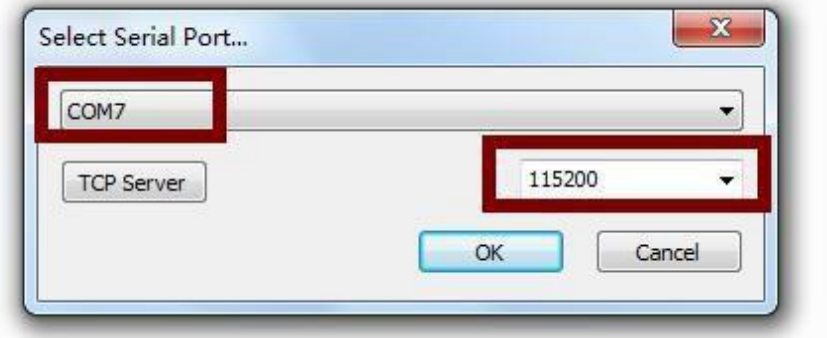

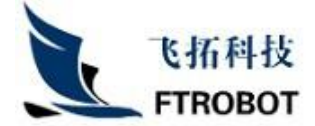

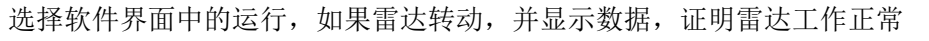

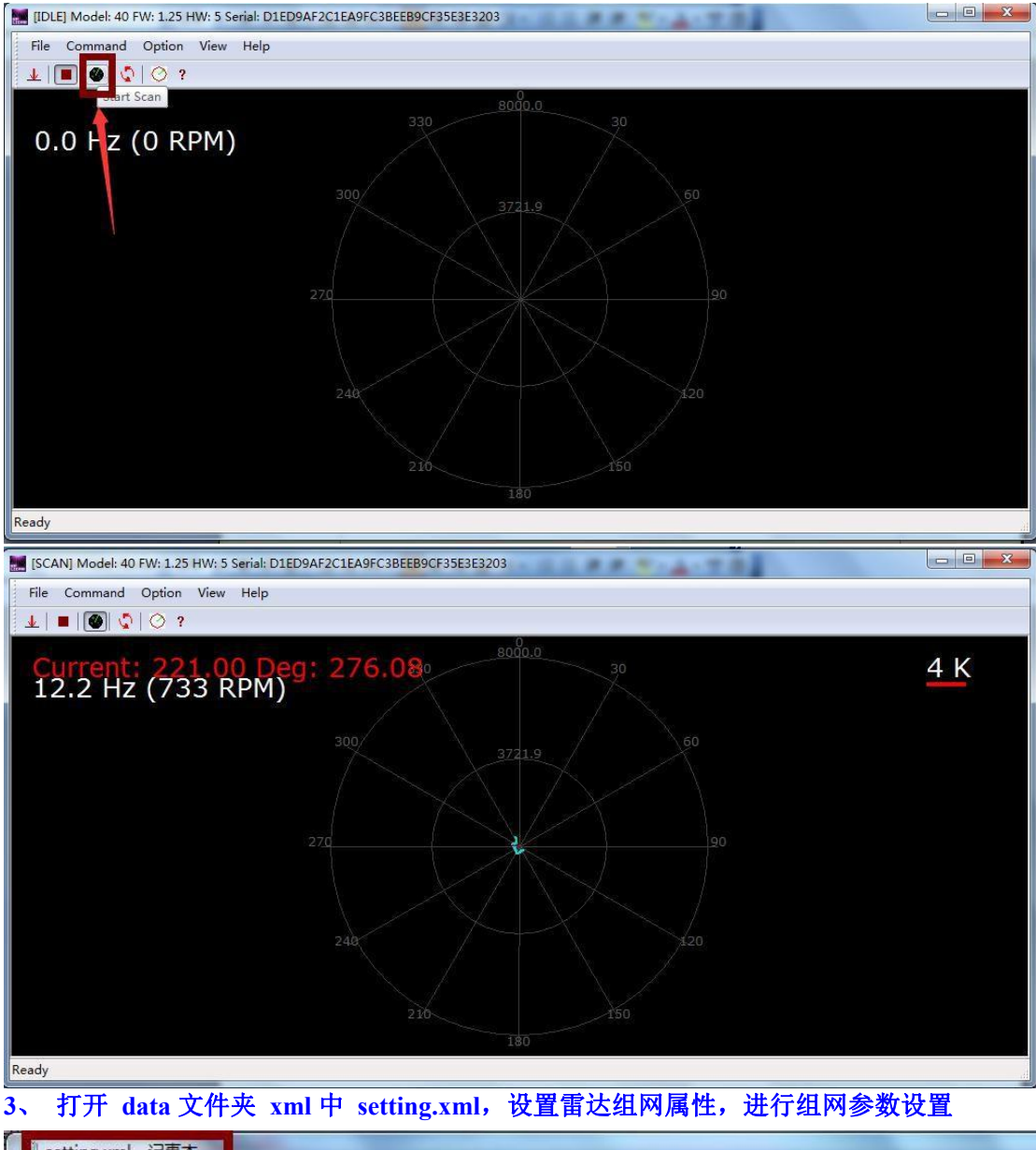

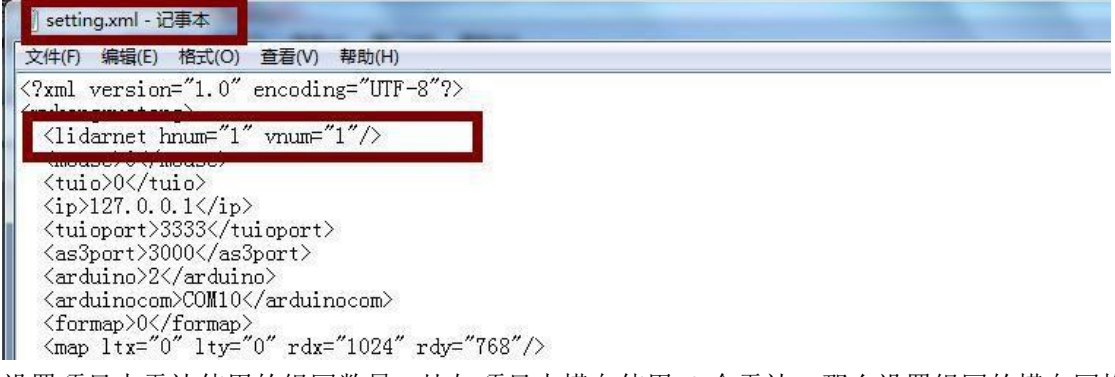

设置项目中雷达使用的组网数量,比如项目中横向使用 3 个雷达,那么设置组网的横向网格 为 3, 纵向组网网格为 1

4、 组网网格设置好后,进行雷达编码绑定(为了保证组网数据协议的数据正确性,需要绑定 雷达的 SN 编码, SN 编码一般张贴在雷达底部, 为 32 位大写字符串, 如果雷达编码

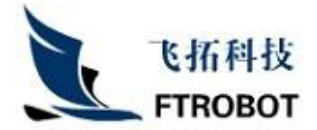

#### 损坏,也可以在第 2 步测试雷达工作是否正常的软件题目上查看)

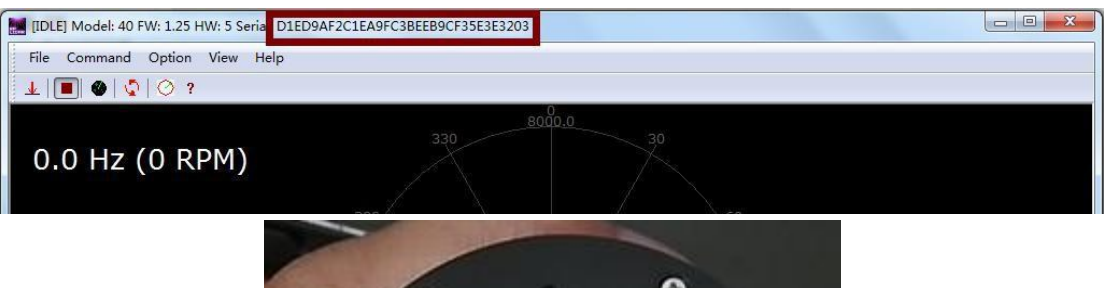

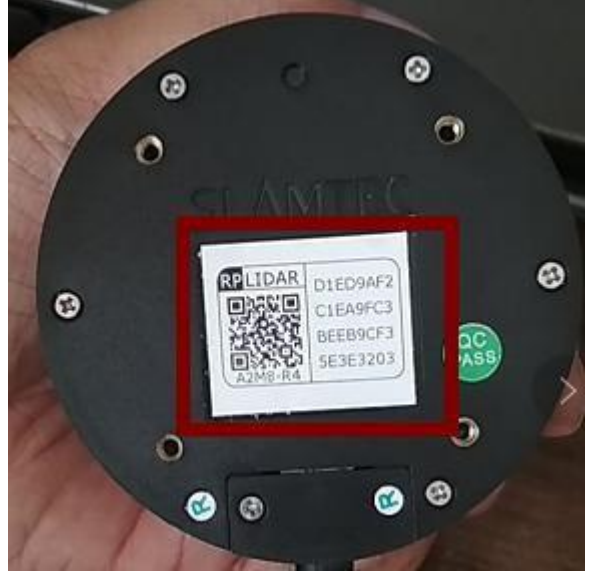

打开 data 文件夹 xml 中 lidarnet.xml

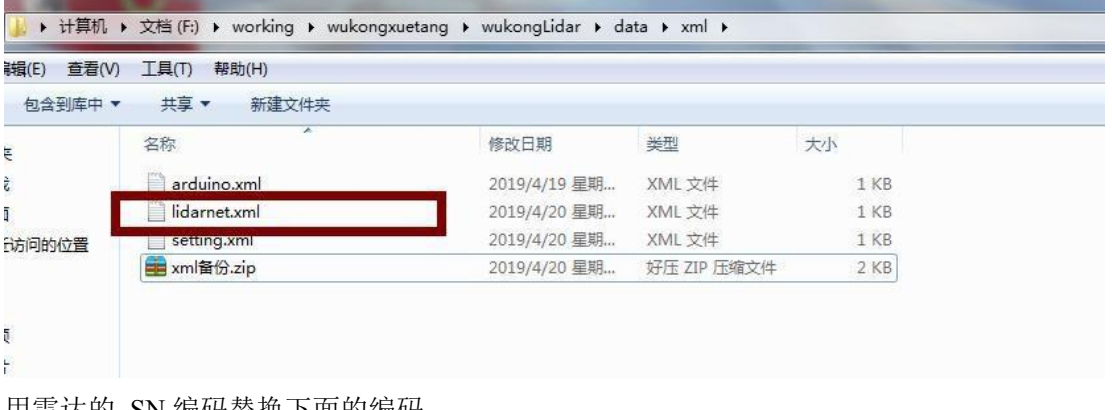

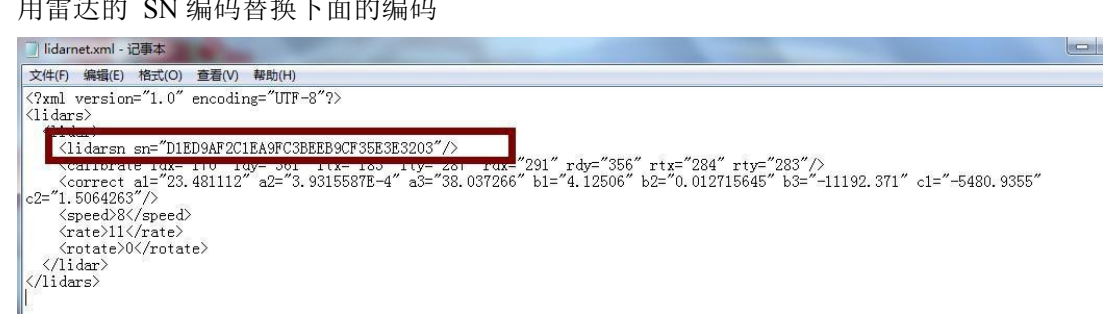

如果有多个雷达使用时候,请复制雷达 xml 配置参数,按照横向递增的方式进行依次填入 雷达 SN 编码 (如下图, 横向 2 个, 纵向 2 个, 按照递增方式 0 号, 1 号, 2 号, 3 号填入 SN 雷达,如果填入时有位置偏差,也可以在后面软件界面组网中调节)

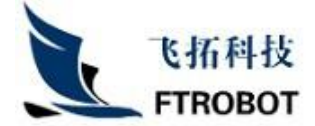

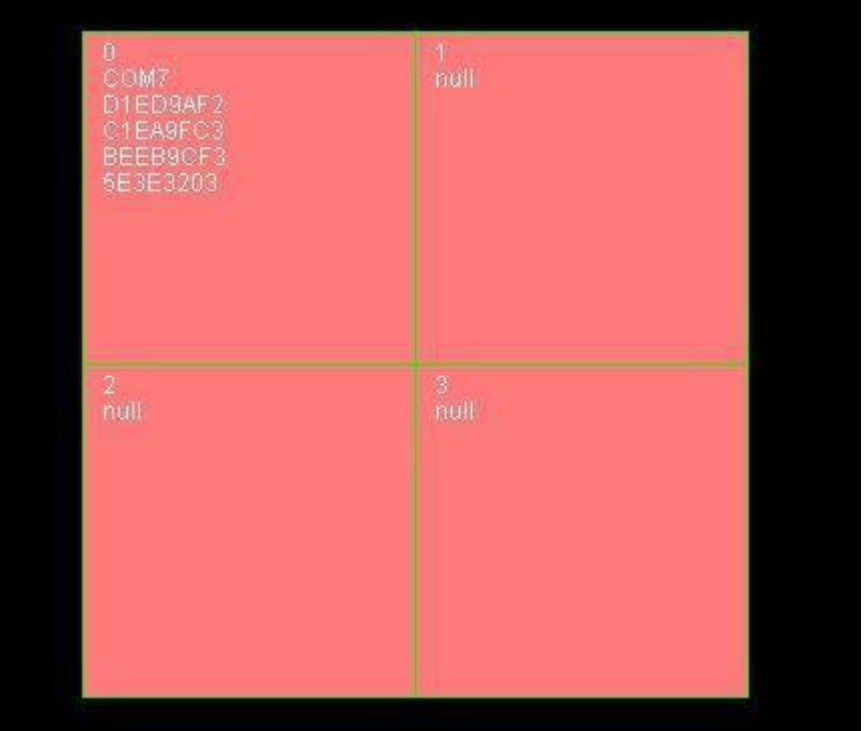

多个雷达的参数,如果配置文件中没有这么多,可以按照已有的模式复制,只需要更改 lidarsn sn=""引号内的雷达编码

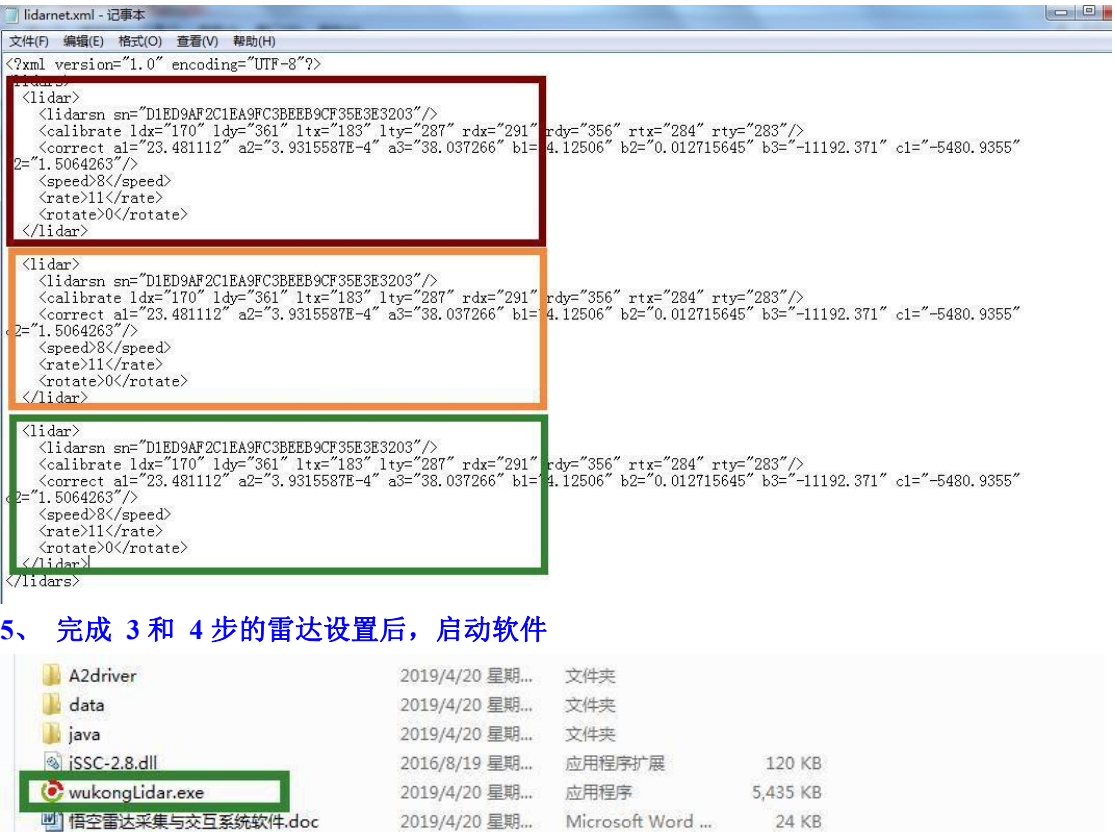

**6**、 软件启动后的控制面板以及控制面板功能介绍

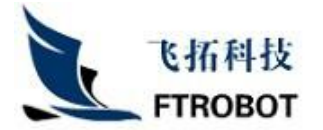

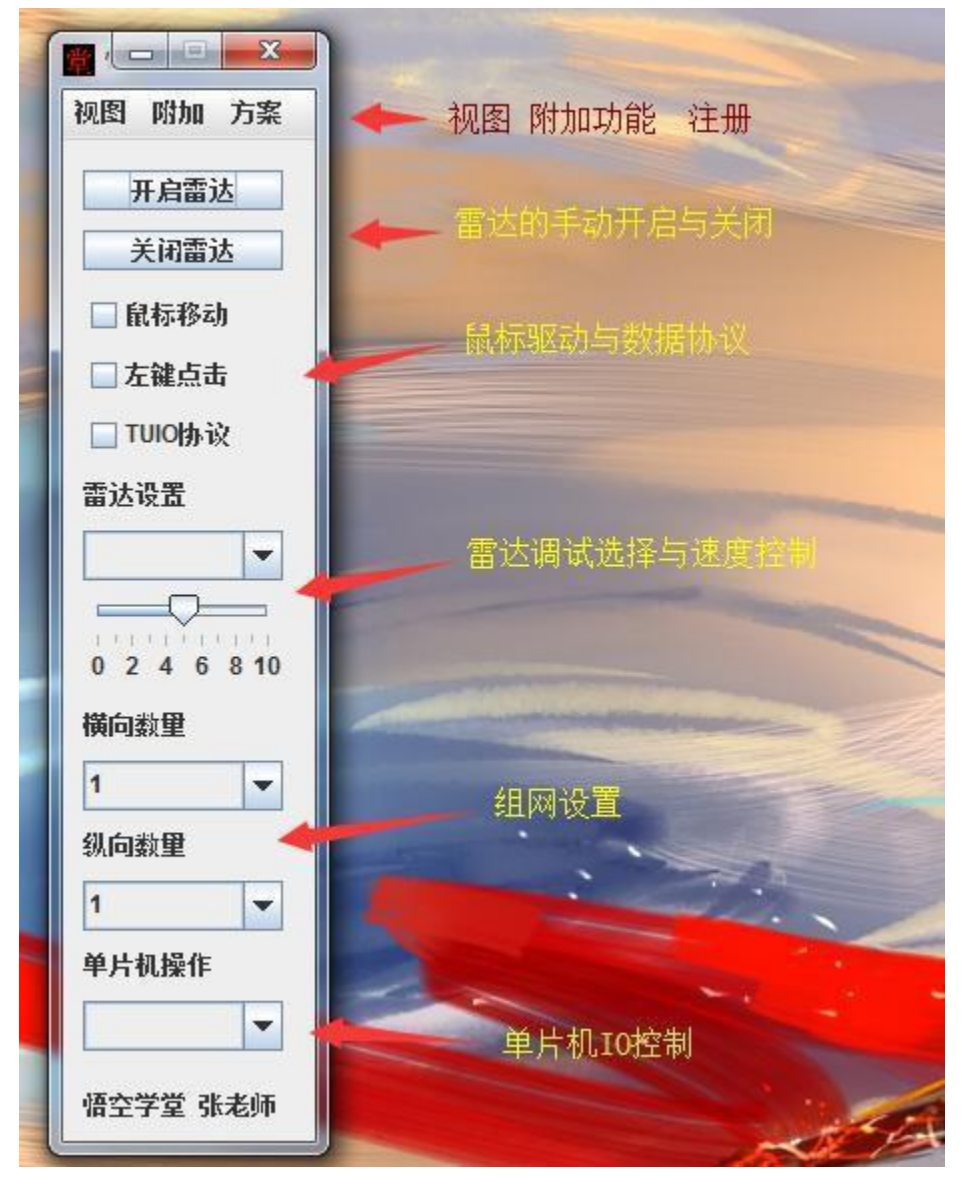

软件控制面板分为菜单区域 视图 附加 方案 雷达手动开启与关闭区域 内置鼠标驱动 鼠标移动(鼠标跟随移动,不带左键点击) 鼠标左键(鼠标移动同时,带有左键点击) TUIO 多点触控协议数据发送 雷达选择与速度调节 直接调节雷达的转速 配合雷达视图调节雷达的数据缩放 配合雷达视图调教雷达的摆放角度 配合雷达视图对雷达进行数据校准 雷达组网设置 配合组网视图,调整雷达在网格中的位置配 合组网视图,调整雷达组网的横向数量配合 组网视图,调整雷达组网的纵向数量

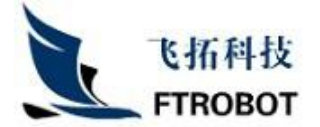

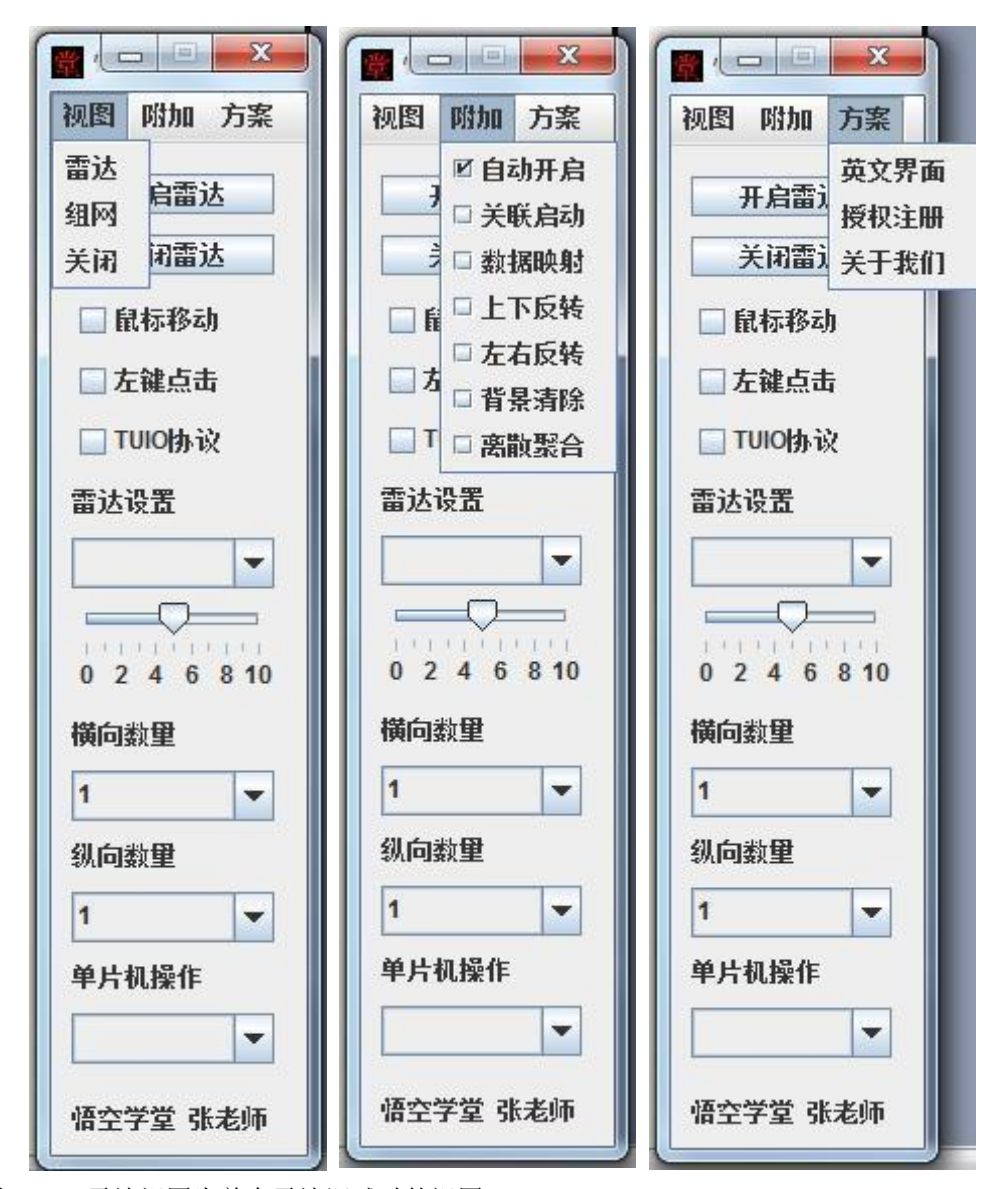

视图 1、雷达视图为单个雷达调试时的视图

- 2、组网视图为雷达组网使用的视图
- 3、关闭为不显示调试视图
- 附加 1、自动开启为软件打开,雷达自动开始工作,不选时软件启动需要手动开启雷达
	- 2、关联启动为软件启动时,会启动 data/autorun/ok.exe 文件,客户可以把需要关联 启动的应用放入此文件夹内
	- 3、数据映射可以将雷达采集的数据映射到显示屏(投影仪)的某个区域内, 实现局 部 采集,局部交互的效果
	- 4、上下翻转,左右翻转为雷达采集数据的镜像
	- 5、背景清除为雷达交互区域有其他规定障碍遮挡,但交互中不需要此物体的数据, 类 似于光学识别中的背景屏蔽和遮罩
	- 6、离散聚合为保留功能,暂未使用
- 方案 1、软件界面的中英文界面切换
	- 2、软件注册 未注册前,利用注册选项复制机器码,发送给合作方 收到注册码后, CTRL+V 粘贴注册码, 进行注册
	- 3、关于软件

### **7**、 控制调试功能详细说明

飞拓科技 **FTROBOT** 

> A、 雷达调试 选择控制面板视图菜单,选择雷达视图 雷达设置下拉框中没有选择雷达时

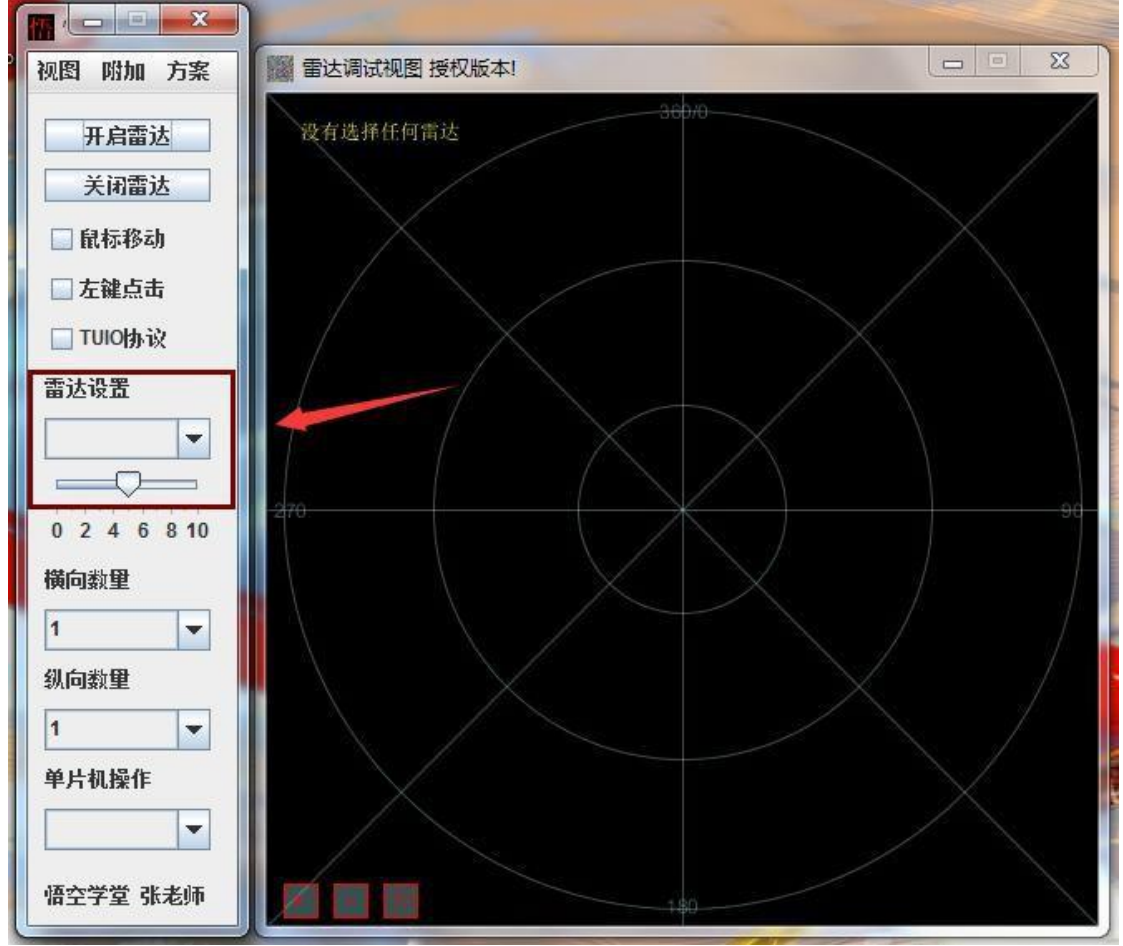

雷达设置下拉框选中雷达时

此时界面上分为 7 个部分

- (1) 选中调试雷达对应的串口号
- (2) 调整雷达运转速度,雷达默认速度为 6,值越大转速越高,建议 8
- (3) 雷达状态显示选中雷达的运行情况
- (4) 校准点提示为四点校准时,四个角点的最终位置情况,校准中不允许错位
- (5) 雷达数据区域(白色为采集屏蔽数据,黑色为校准区域数据)
- (6) 紫色四边框为校准区域,校准时,客户可以在校准的角点进行触摸,然后把鼠标 放在对应角点,拖拉鼠标到触控显示的数据点上即可
- (7) 雷达数据缩放与角度调整
	- + 数据放大,雷达采集半径大,交互比较小时,通过放大数据,可以方便进行 小 区域校准, 雷达盲区数据(以雷达为中心小于 30mm 半径内) 无法校准
	- 数据缩小,交互区域大,可以通过缩小数据的方式,让采集数据集中显示, 方便校准
	- O 旋转数据,雷达连接线垂直向下时的默认角度为 180 度数据,可以通过旋转 角度方式,把雷达的采集数据旋转到适合定位的角度

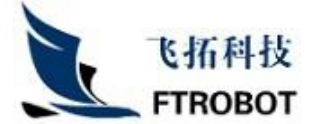

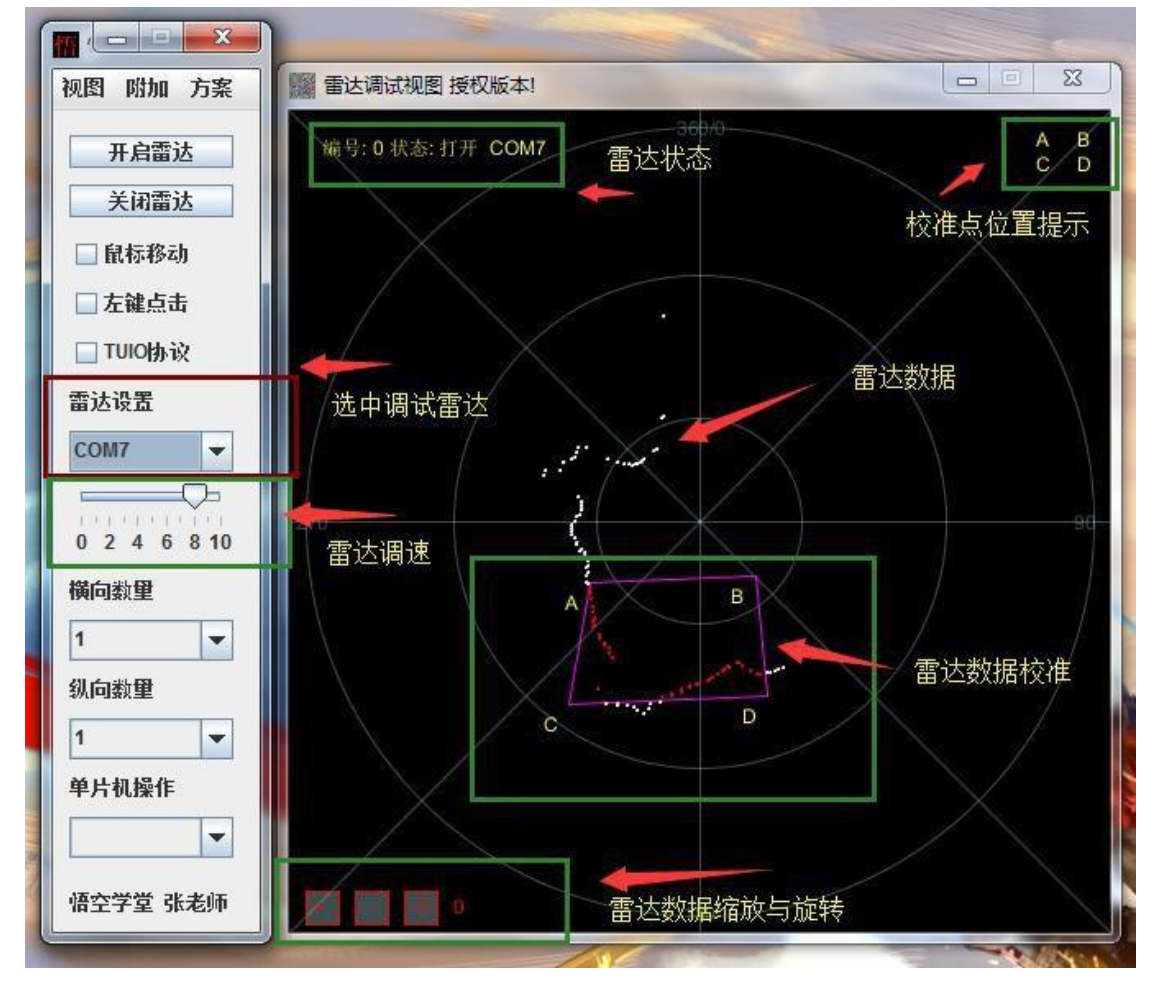

B、组网调试

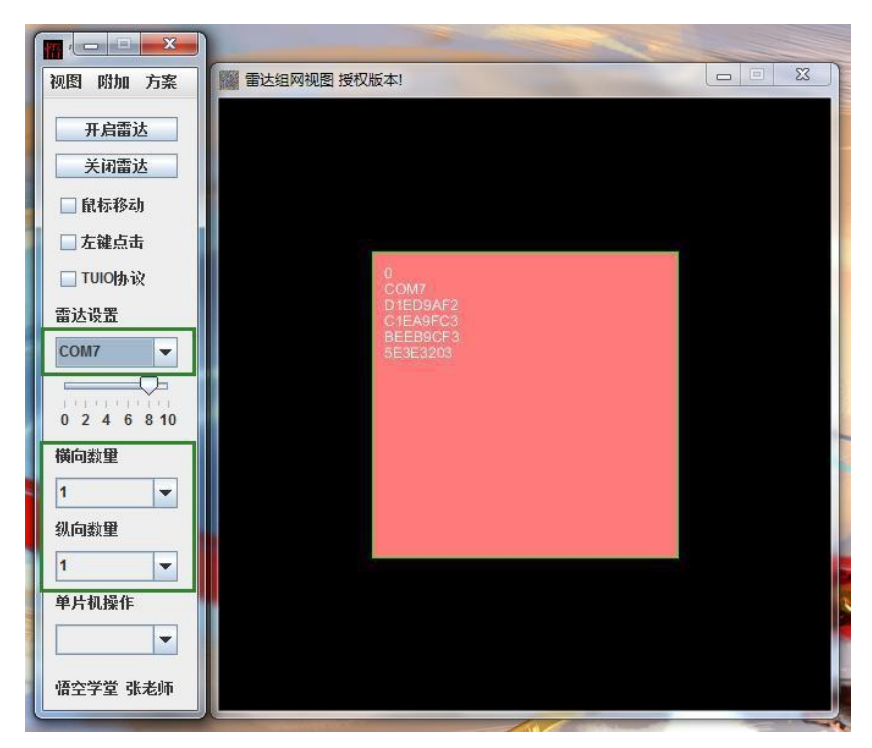

选择视图中组网视图,显示组网设置中雷达交互区域模拟图

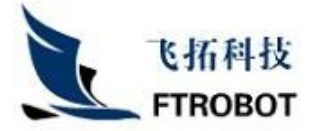

双雷达纵向布局

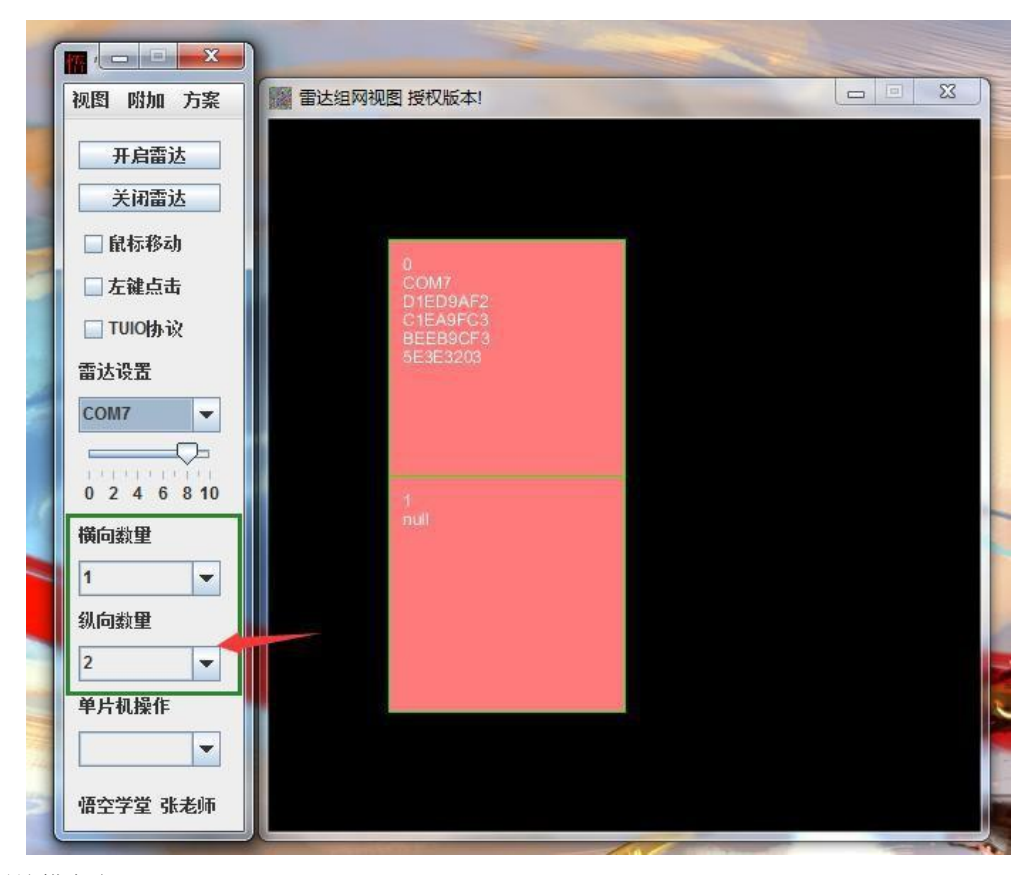

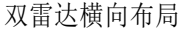

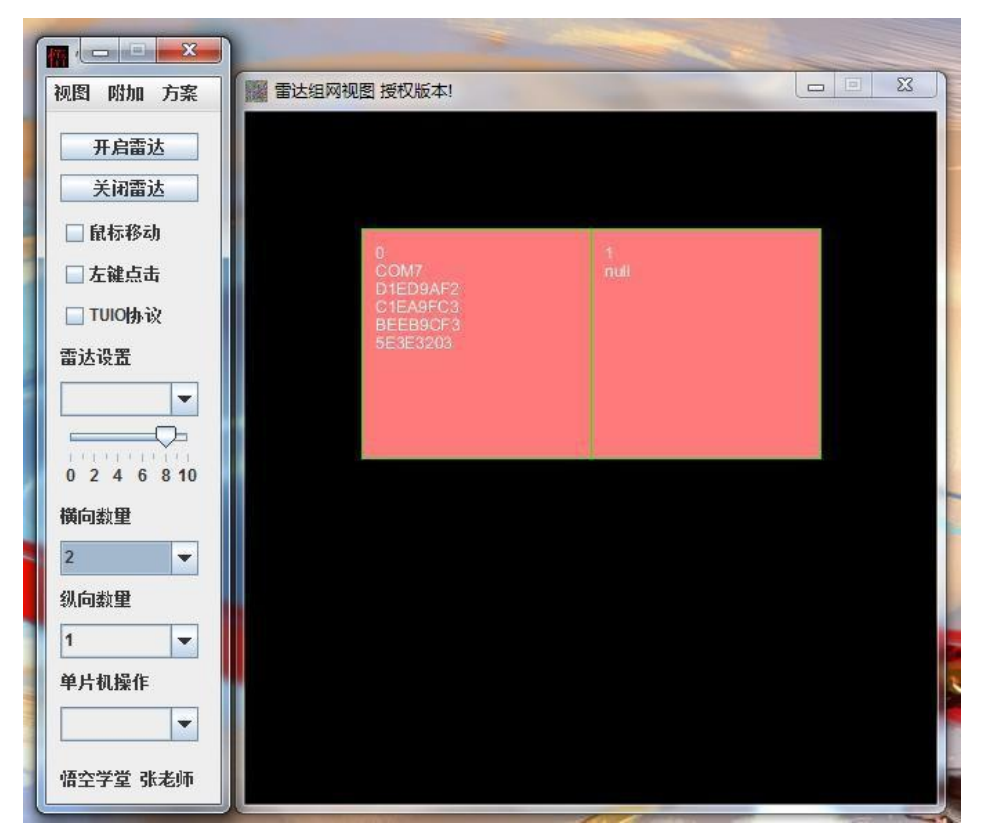

雷达设置中选中对应的雷达,然后在右侧模拟图中鼠标点击位置,则可以动态调整雷达所在

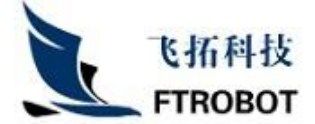

的布局位置(比如上图,将 0 号 COM7 位置的雷达,调到第二个位置,第一,选中 com7 第 二,在标号为 1 的区域点击左键,则雷达实时调整为第二个位置)

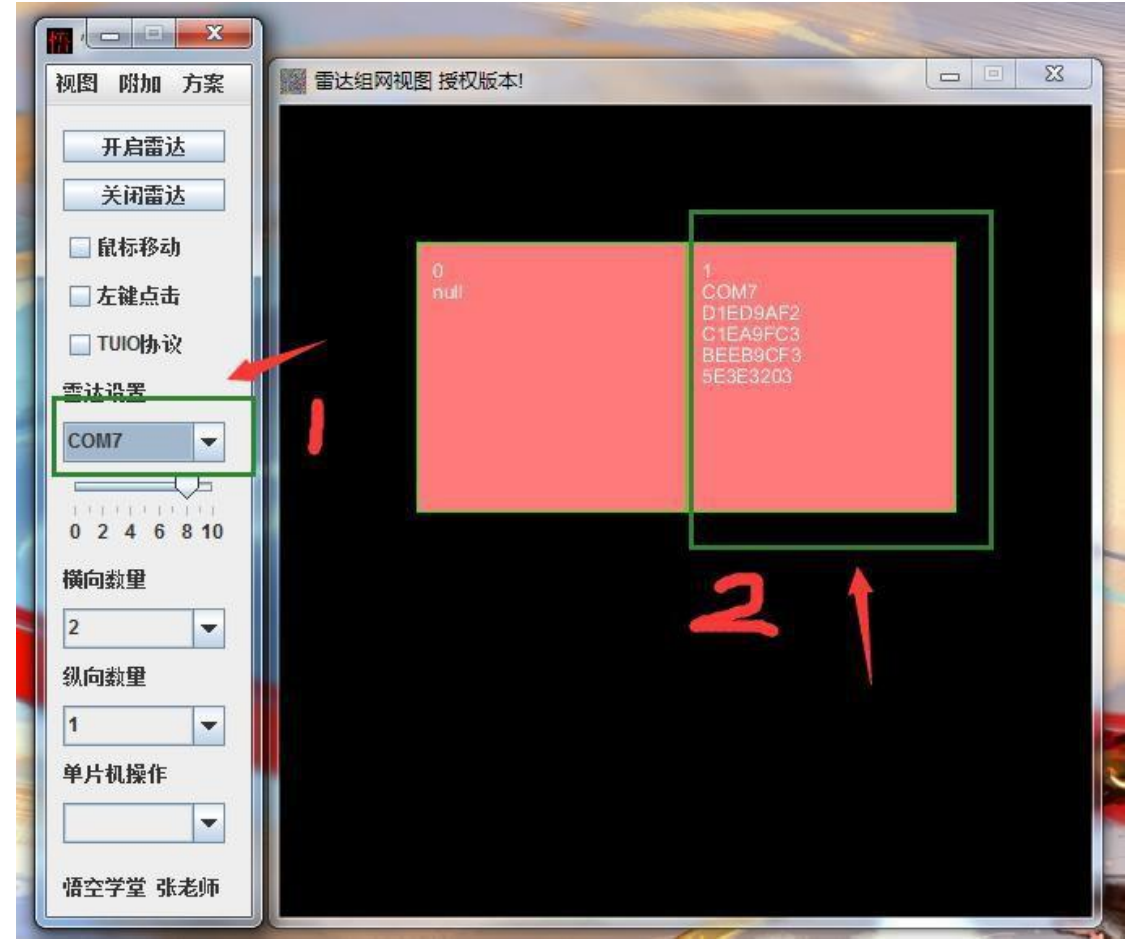

备注: a、调整雷达组网布局时, 要先关闭雷达运转, 然后再进行, 否则有可能报越界错误 调整完毕后,数据转换也是实时调整完毕的。比如上面图中雷达在 0 号位置,1号无雷达时, 雷达数据交互的是整个布局的左半部分,调到 1 号位置时, 0 号为空, 交互的则为布局的右 半部分。

b、利用组网属性,可以任意调整雷达的交互位置,结合数据映射,数据转换和交互 范 围更加灵活。

#### **8**、 软件的关闭与最小化

控制面板的最小化按钮会直接关闭软件界面,缩小到右下角托盘中运行,关闭按钮会关闭整 个 程序。

> CH du

雷达组网与雷达调试窗口的关闭按钮只会关闭调试窗口,控制面板不受影响 右下角图标上右键,选择显示控制面板,或者双击,控制面板会显示在任务栏中,任务栏上 再 次点击, 任务栏才会出现在桌面最上层。

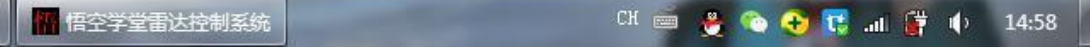

#### **9**、 软件的注册

控制面板方案中选择杈权注册,会提示复制机器码发送给合作方,选择第一个选项后,粘贴 到 邮箱, 微信, 旺旺等工具中发送(定制客户直接粘贴到注册机中)。

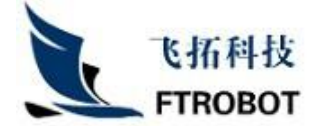

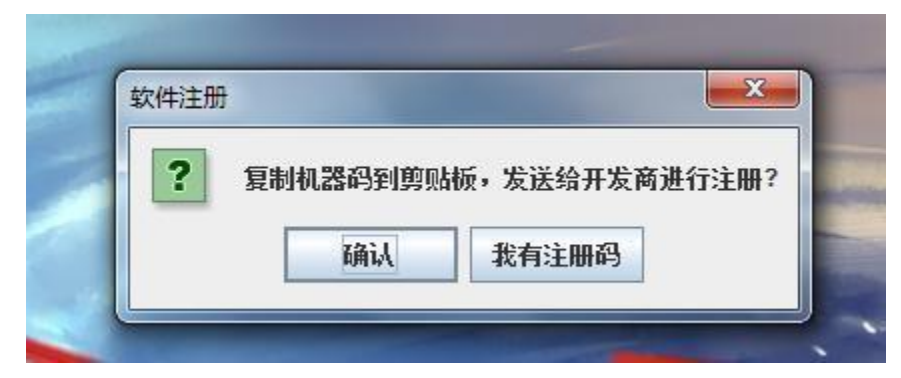

收到注册码后在提示菜单上选择我有注册码按钮,在弹出的注册码输入框中,使用 ctrl+v 粘 贴确认注册

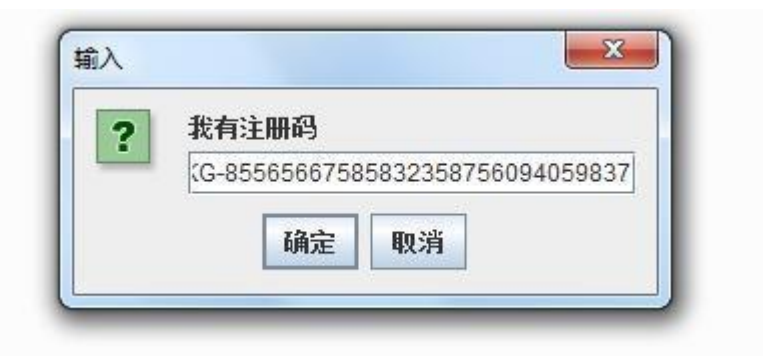

### **10**、 配置文件内的一些其他说明

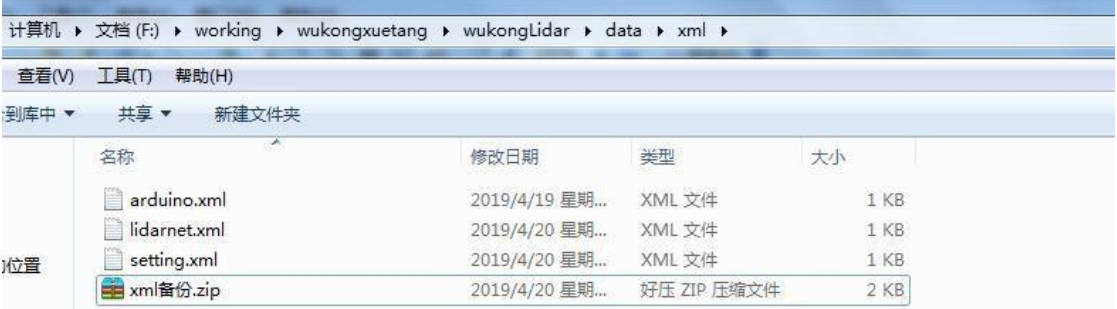

arduino 单片机控制配置文件, 默认支持 2 的 12 次方的数据组合方式, 需要使用 arduino 单 片机,程序直接控制单片机的 12 个 IO 口的高低电平输出,从而组合出各种外置的交互

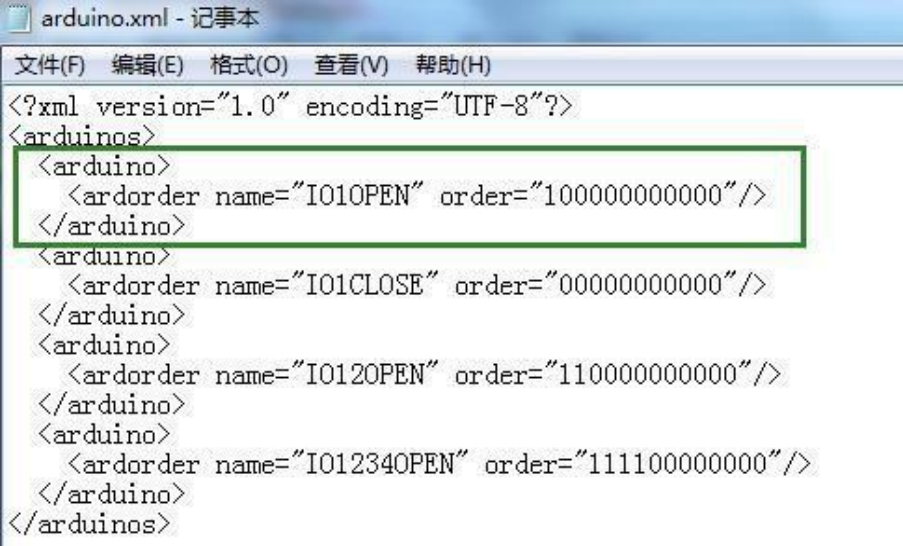

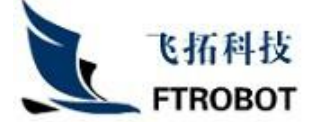

比如第一条指令,名称 IO1OPEN 1 号 IO 口高电平,其他为低 (0 为低电平,1 为高电平)

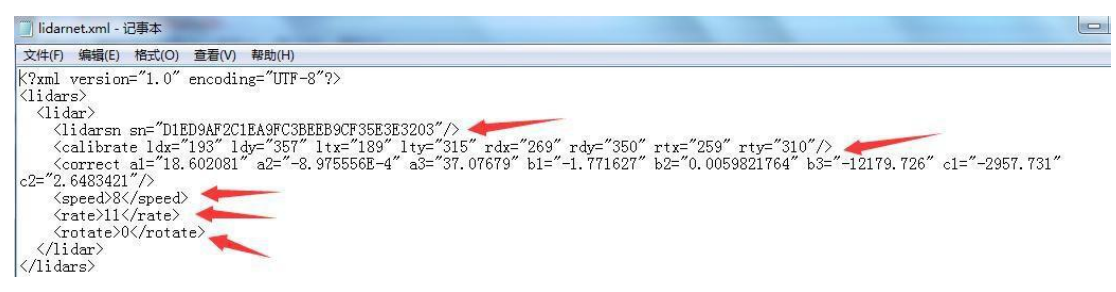

组网配置文件中 speed 为雷达转速, rate 为数据缩放比率, rotate 为数据旋转角

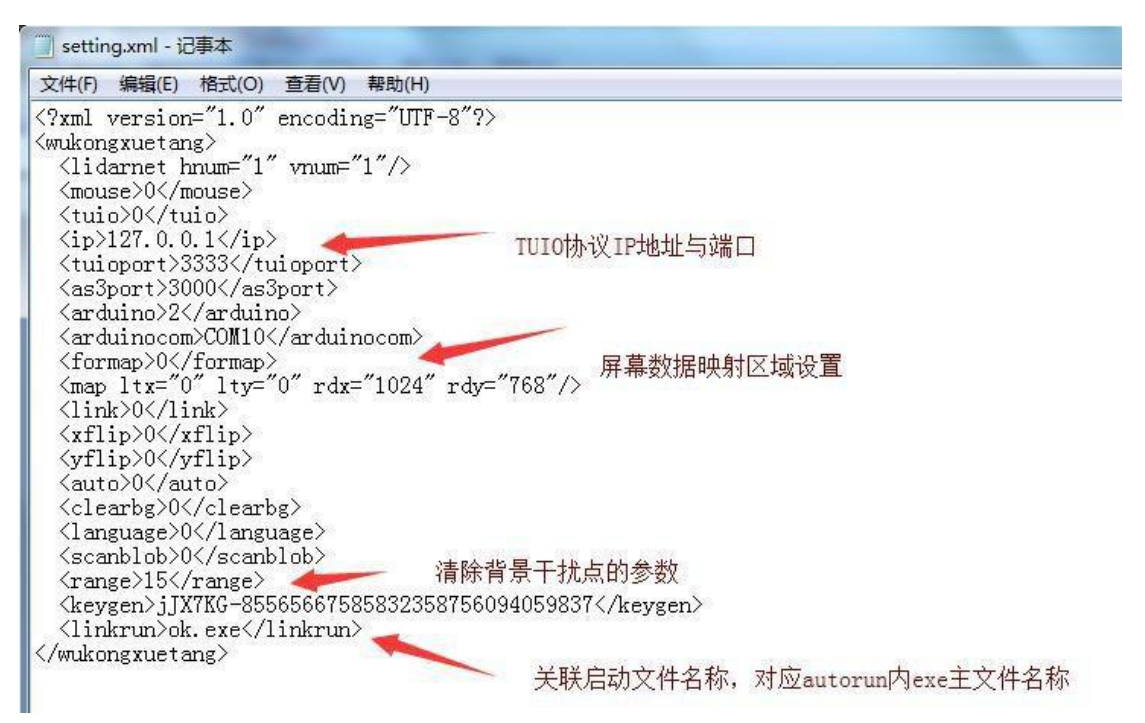

Map 为屏幕映射数据使用屏幕交互区域坐标系,分别为左上角坐标与右下角坐标组成的区 あんない しょうしょう しょうしょく しゅうしょく しゅうしょく しゅうしょく しゅうしょく

# 联系人:胡工 联系方式: 18714820727 (微信同号)